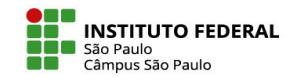

Como excluir alunos de minha disciplina?

# **Excluir usuários ou reconfigurar o espaço?**

A simples exclusão dos usuários inscritos em um espaço virtual, não apaga da base de dados do sistema os arquivos por ele enviados via atividades como tarefas e fóruns. Para garantir essa limpeza, é necessário deletar os envios por meio delas realizados.

Assim, sempre que possível, considere a opção de reconfigurar os espaços virtuais de suas disciplinas, ação que permite excluir com agilidade todos os estudantes e respectivos dados.

IFSP - SPO | Coordenadoria de Educação a Distância (CED) | ced.spo@ifsp.edu.br

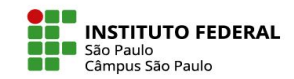

### **Reconfiguração do espaço virtual - procedimentos**

A ferramenta de reconfiguração está disponível a partir da escolha da opção "Reutilizar curso", interna ao link "Mais" na barra de navegação do curso.

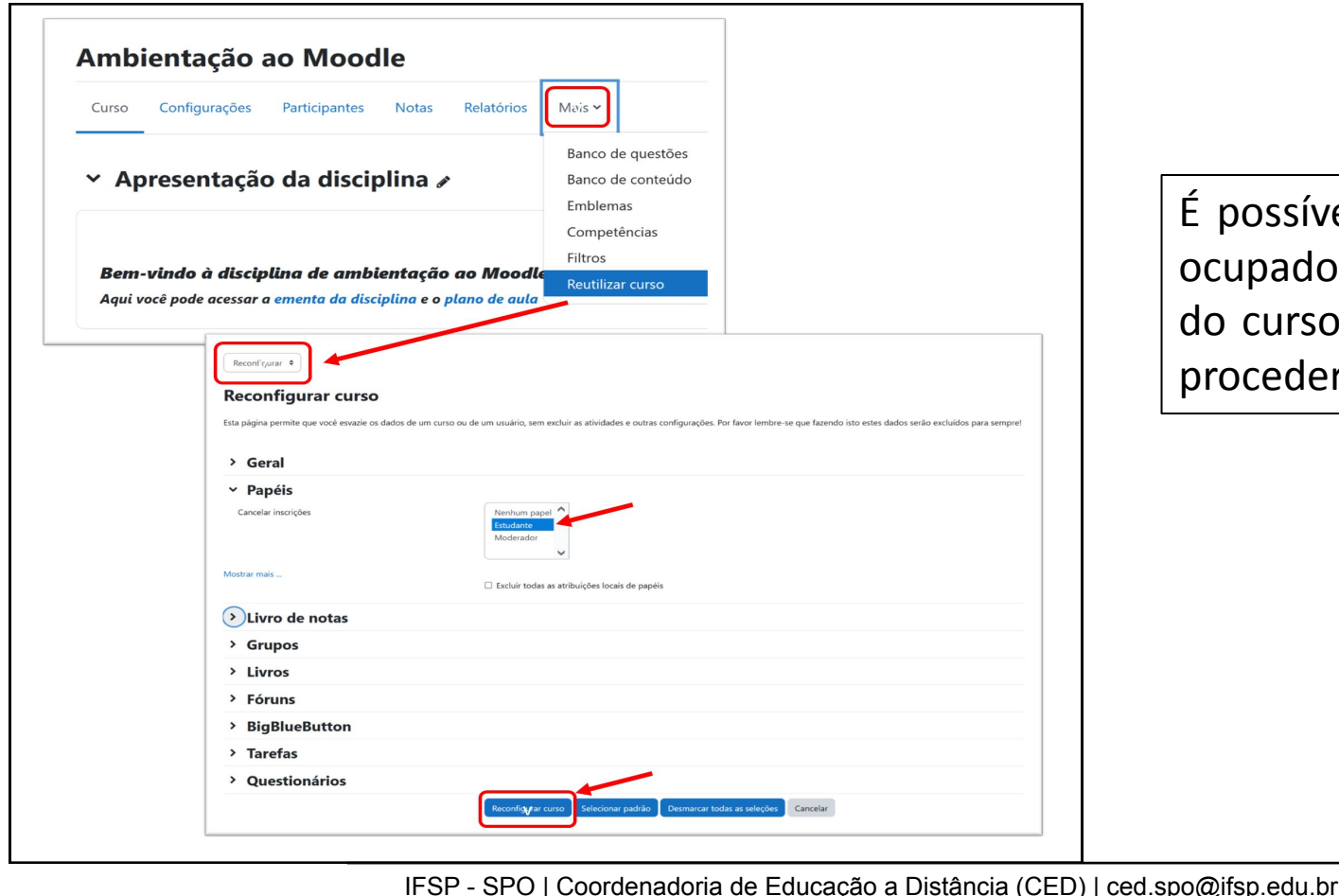

É possível, por exemplo, indicar os papéis ocupados pelos usuários a serem excluídos do curso e clicar no botão para o Moodle proceder com a reconfiguração.

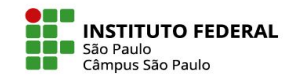

## **Realizar o backup antes da reconfiguração do espaço virtual**

Antes de realizar a reconfiguração, pode lhe ser importante ter um arquivo de backup, contendo todos os arquivos e dados dos alunos da turma atual.

Para tanto, é só acessar aquela mesma área da reutilização do curso, escolher a opção Backup, escolher tudo aquilo que queira armazenar nesta cópia de segurança e avançar até o passo final indicado pela ferramenta.

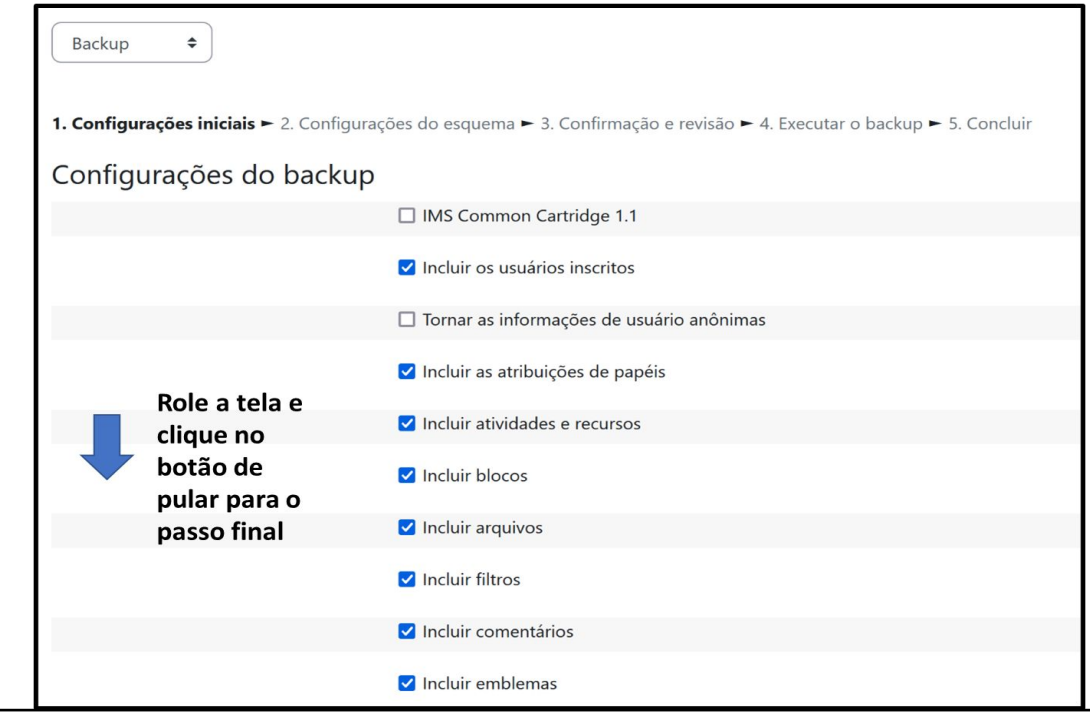

IFSP - SPO | Coordenadoria de Educação a Distância (CED) | ced.spo@ifsp.edu.br

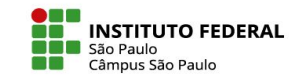

#### **Restaurar o curso a partir do backup**

Uma vez finalizado o procedimento de backup, um arquivo de extensão .mbz estará a sua disposição para poder ser baixado para seu computador.

Observe que na próxima captura de tela, ao lado da opção de "Download", aparece a opção para "Restaurar", um procedimento que permite restabelecer um espaço virtual no estado em que estava no momento do backup ou criar um novo espaço à imagem e semelhança do espaço do qual foi feito o backup.

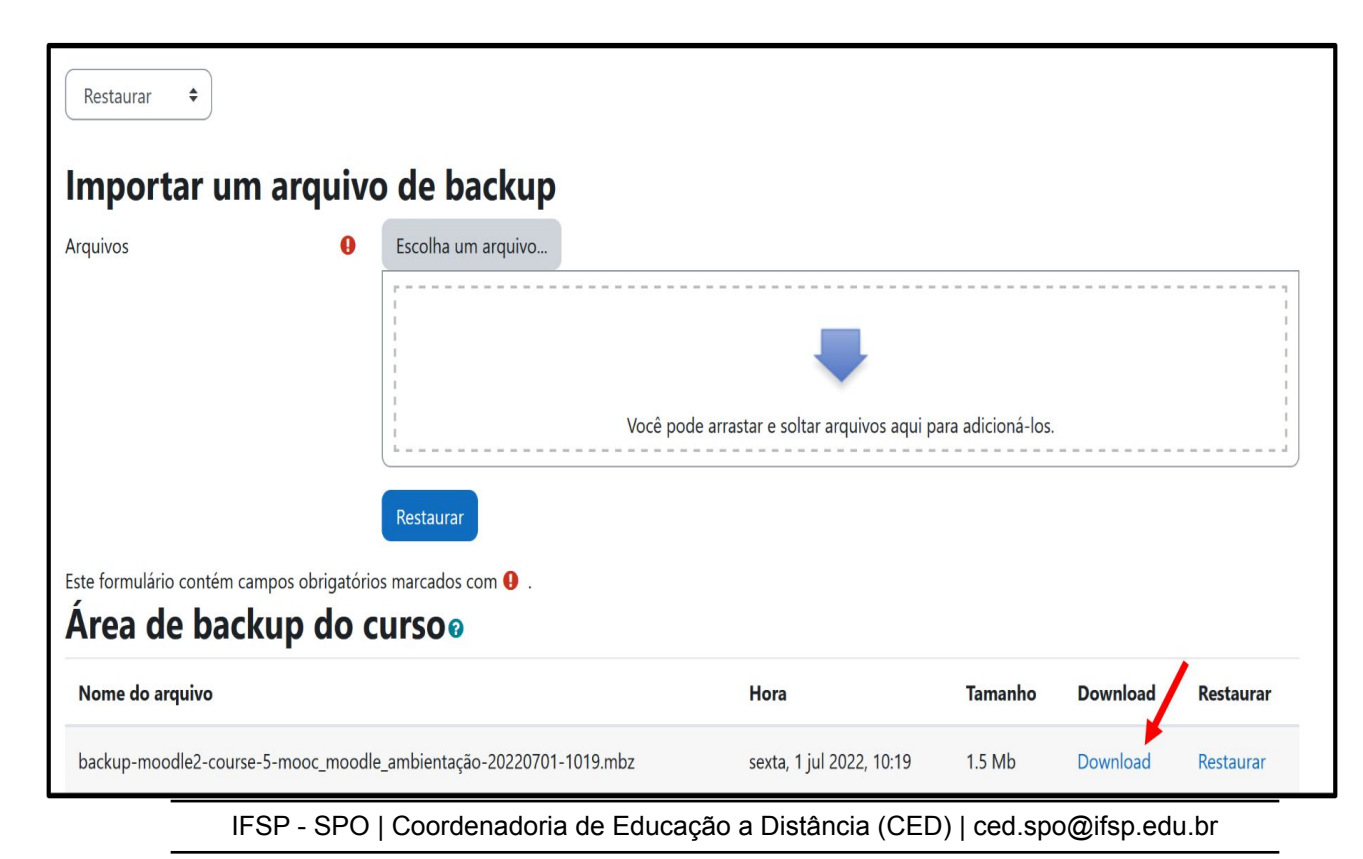

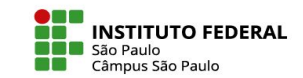

### **Exclusão "manual" de um usuário**

Se a opção for excluir apenas alguns dos usuários inscritos no espaço virtual, a ferramenta a ser utilizada é a página dos participantes do curso, de onde se pode excluir usuários, um a um, ou selecionando um conjunto de usuários para serem excluídos. A exclusão individual é feita via respectivo ícone de lixeira.

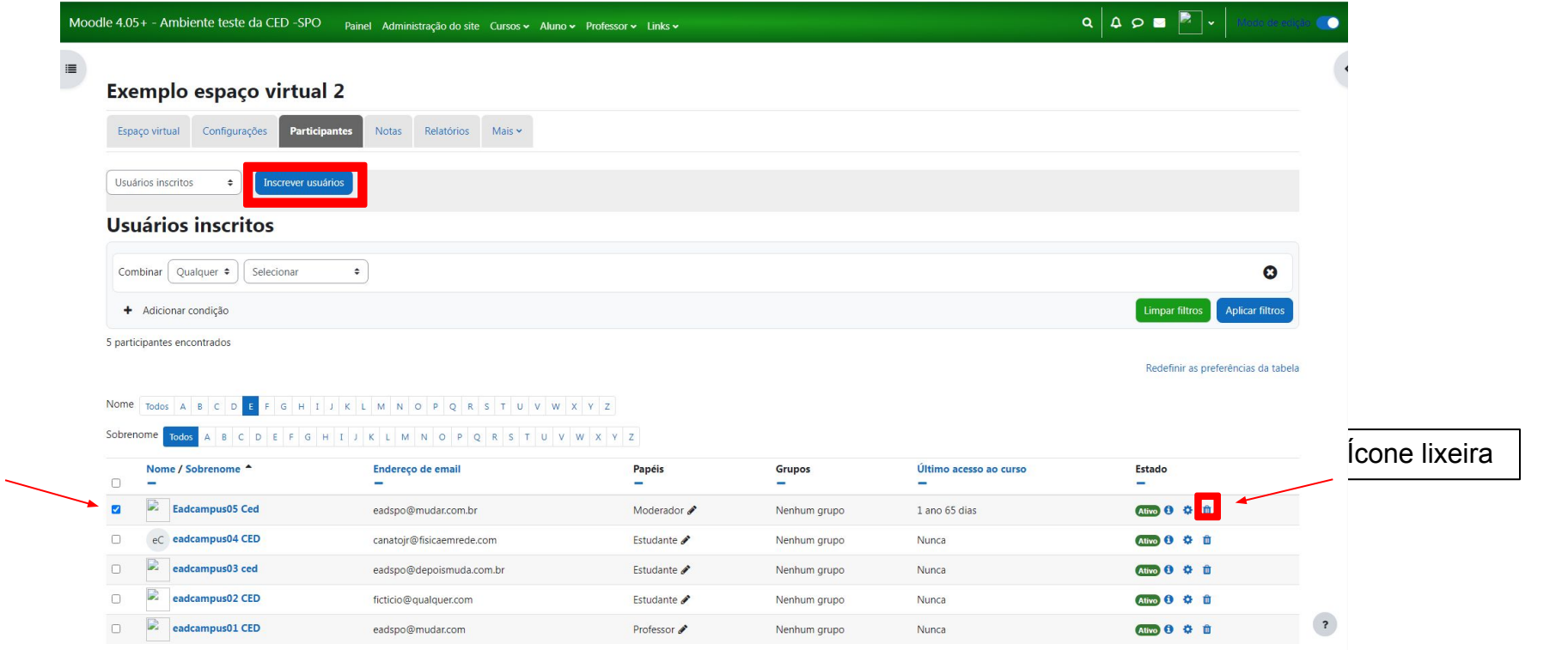

Caixa de seleção individual: para selecionar/ticar o aluno que deseja excluir da disciplina.

IFSP - SPO | Coordenadoria de Educação a Distância (CED) | ced.spo@ifsp.edu.br

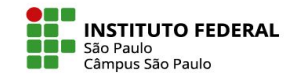

#### **Exclusão de uma seleção de usuários**

Para se excluir diversos usuários de uma só vez, basta selecioná-los e escolher pela exclusão de suas inscrições.

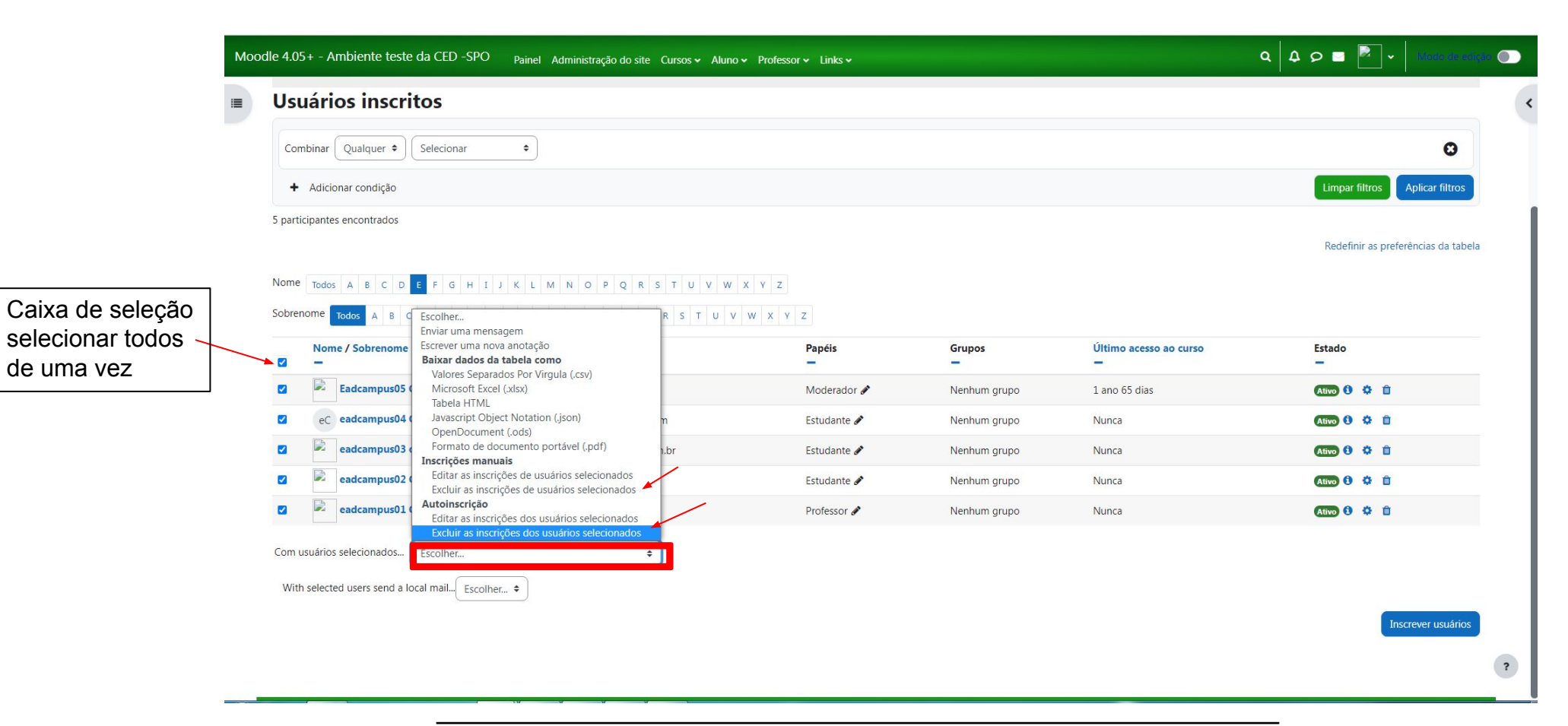

IFSP - SPO | Coordenadoria de Educação a Distância (CED) | ced.spo@ifsp.edu.br